## シンポジウム座長、演者の方の年会参加登録手続きについて(会員)

JPS Online より、ユーザーID とパスワードをご入力の上、ご登録ください。

下記の手順でご登録をお願いします。

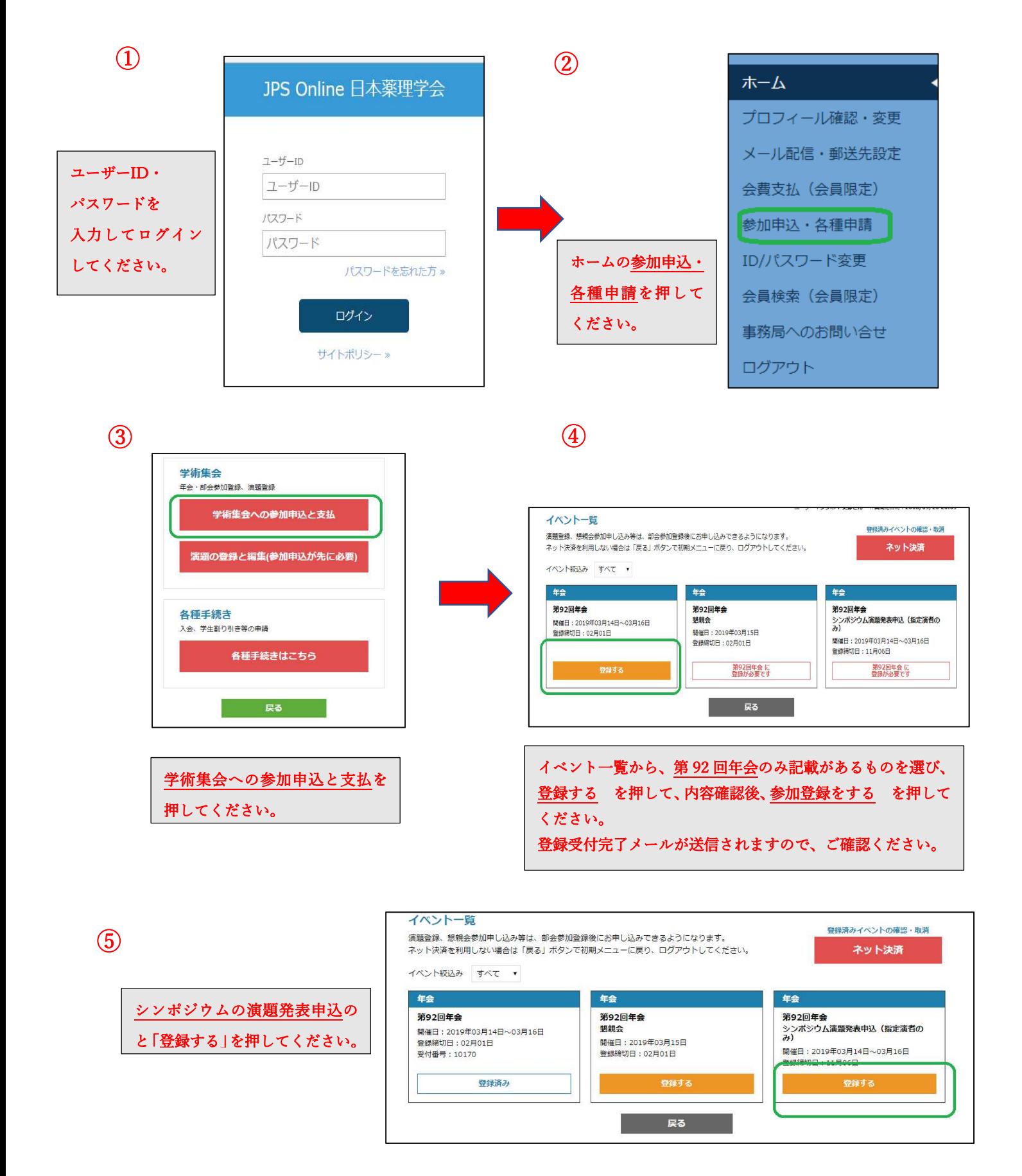

## 登録内容入力

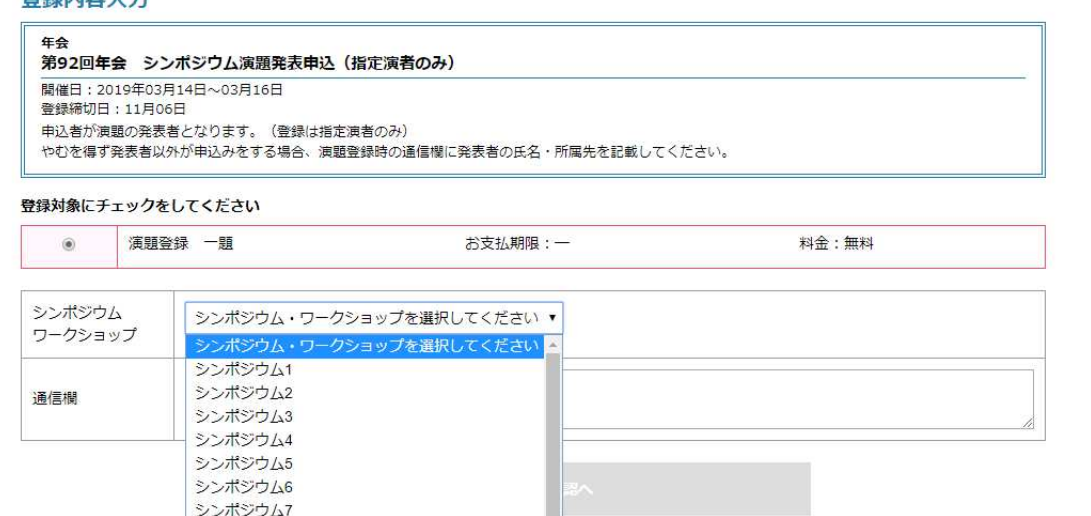

 $\overline{\phantom{0}}$ 

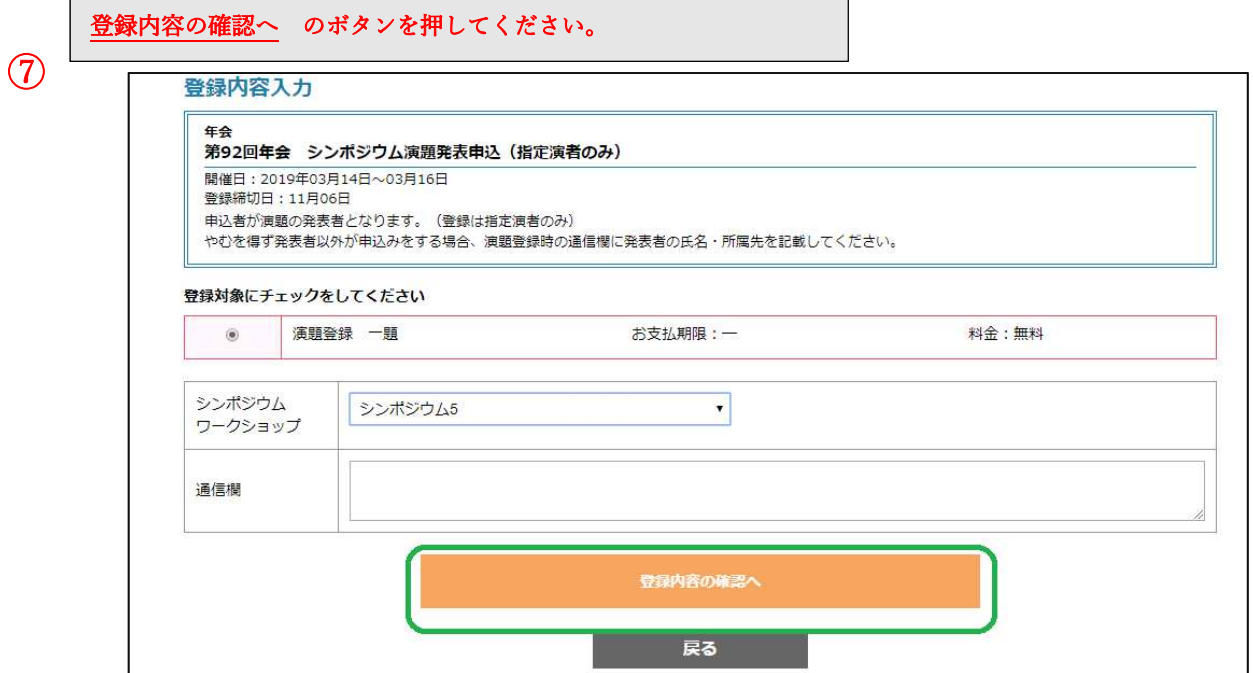

登録内容を確認後参加登録する のボタンを押してください。

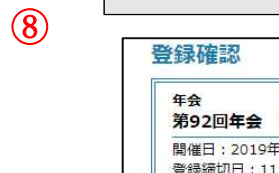

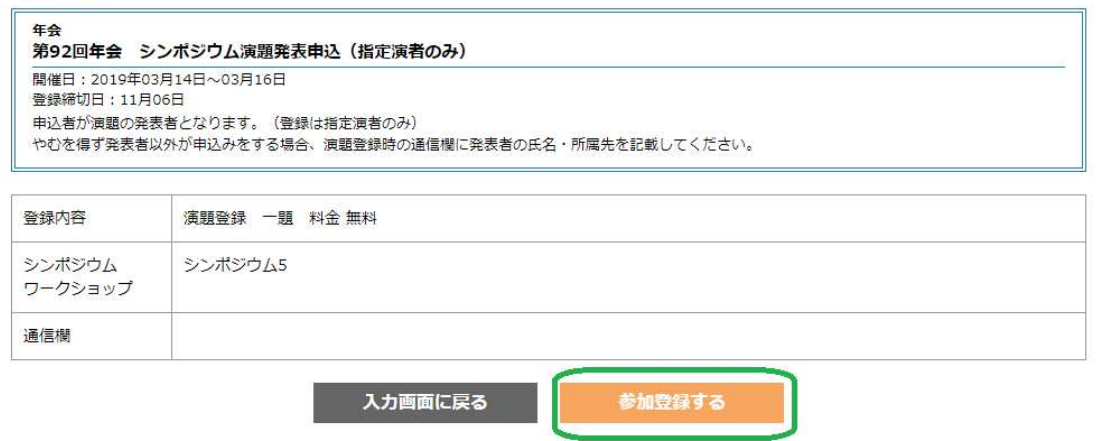

参加登録完了後、

・懇親会のお申込みをされる場合:イベント一覧に戻って、申込とお支払いのお手続きをお願いします。

## 演題申込・登録手続きについて

演題登録 学術集会  $\circled{1}$ 年会・部会参加登録、演題登録 学術集会への参加申込と支払 演題の登録と編集を押してください。 演題の登録と編集(参加申込が先に必要) 申込済演題一覧の編集を押してください。 ② 申込済演題一覧 部会 イベント 演題名 登録・変更期限 | 抄録 入力不備 支払 COI 著者,所属,キーワ 年会 第92回年会 シンポジウム演題発表申込 (指定演者のみ) 2018年11月06日 未  $\ast$ 編集  $-\tilde{F}$ ご注意 申請をはじめてメニュー画面に一度も戻らず1時間以上経過すると、再ログインが必要になります。 戻る ③ 演題登録 第92回年会 シンポジウム演題発表申込 (指定演者のみ) ※著者·所属先が16以上の場合、通信欄に入力してください。 著者1 **SAND ALL STREET AND STREET AND STREET AND THE STREET AND THE STREET AND THE STREET AND THE STREET AND THE STR** 著者2 編集 著者の入力:著者1は申込者名になっています。編集をクリックして英字姓名を入力してください。

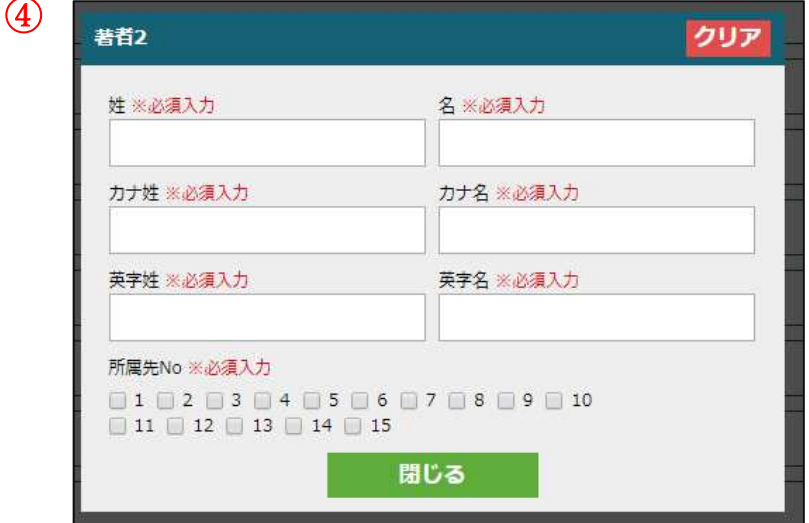

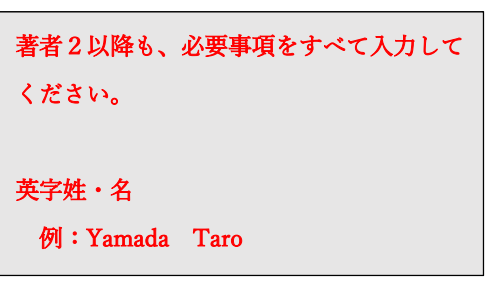

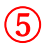

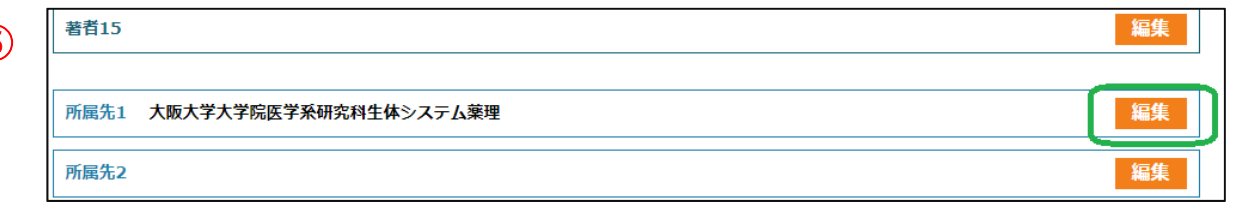

所属先の入力:所属先1は申込者の所属になっています。編集をクリックして英字所属先を入力してください。

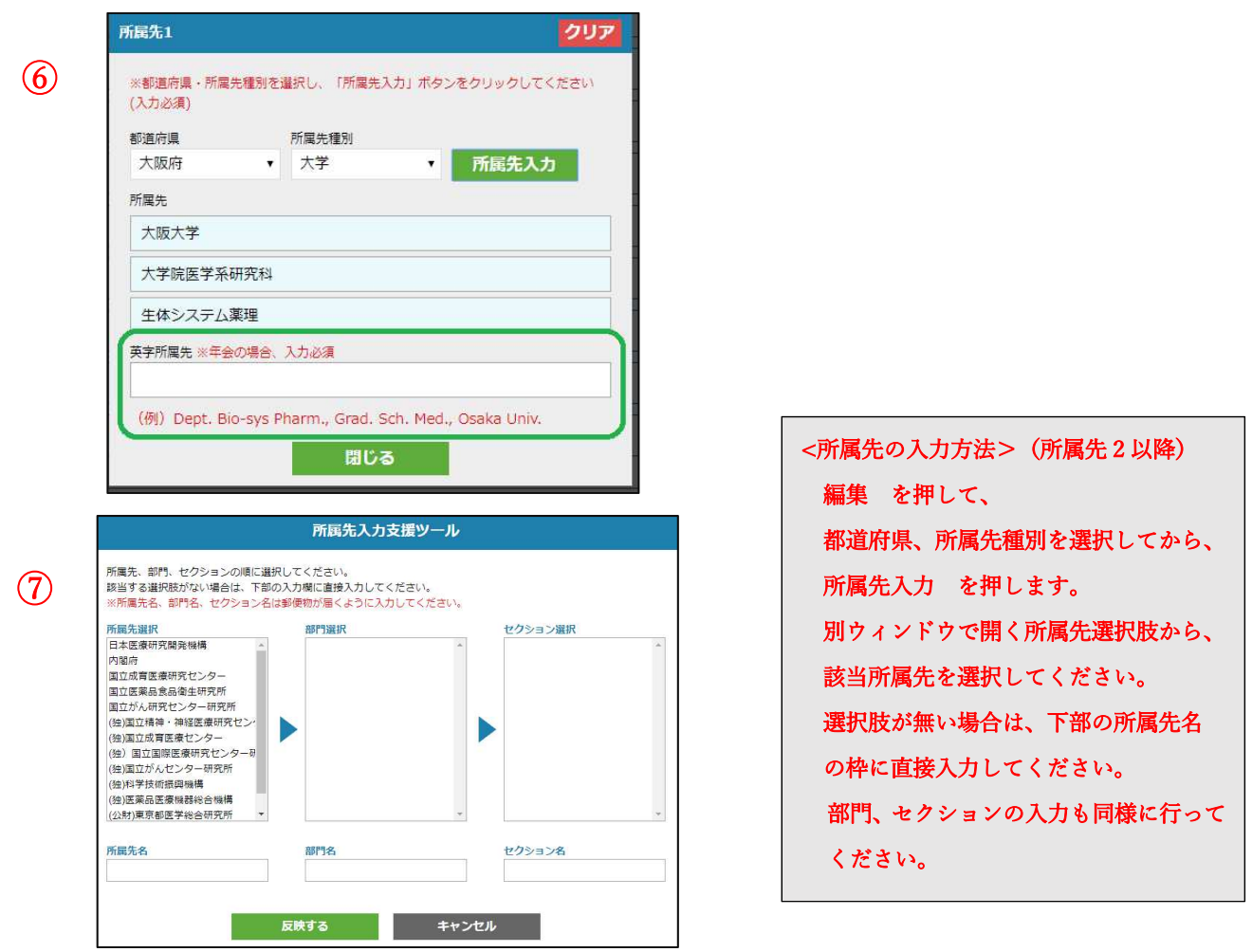

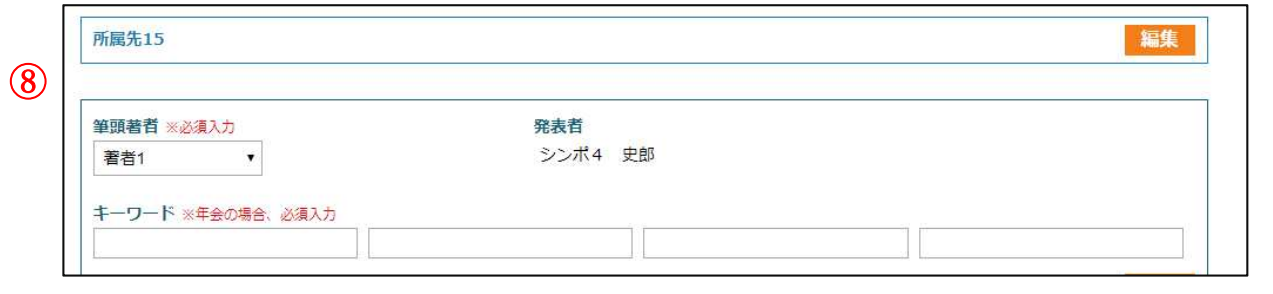

筆頭著者:著者1以外にする場合は、変更をしてください。 キーワード;年会 HP の一覧から最大4つ選んで番号を入力してください。

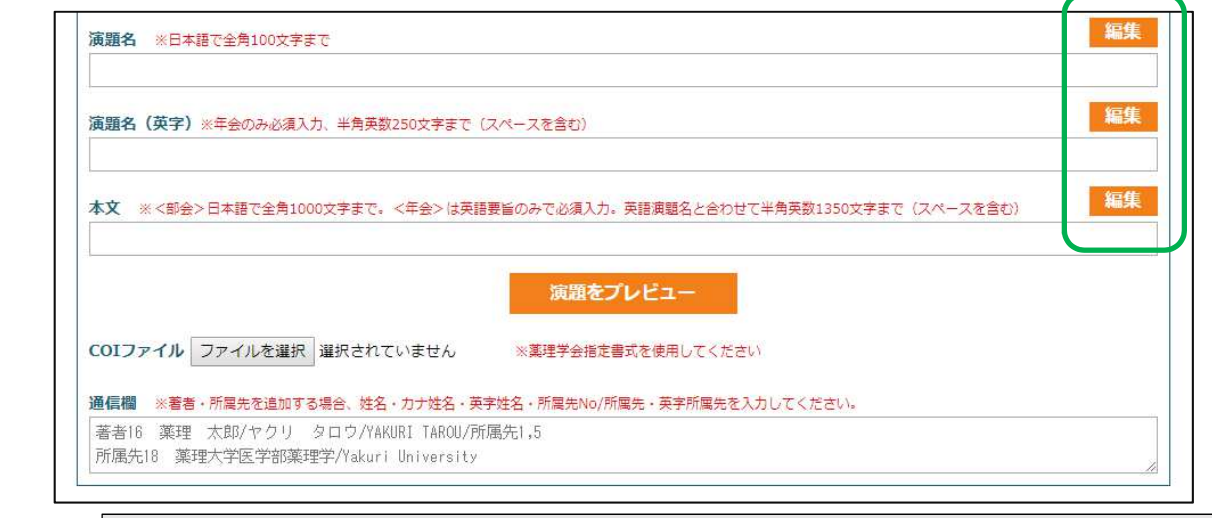

⑨

編集を押して入力します。 演題名:日本語、英語とも入力をしてください。 本文:英文入力になります。演題名と合わせて半角英数 1350 文字(スペース含む)で入力をお願いします。 入力後、演題をプレビュー を押して、内容(印刷可能)を必ずご確認ください。 COI ファイル:年会 HP の「利益相反について」から、薬理学会の HP に入り様式1(A)(B)いずれかをダウ ンロードしご用意ください。

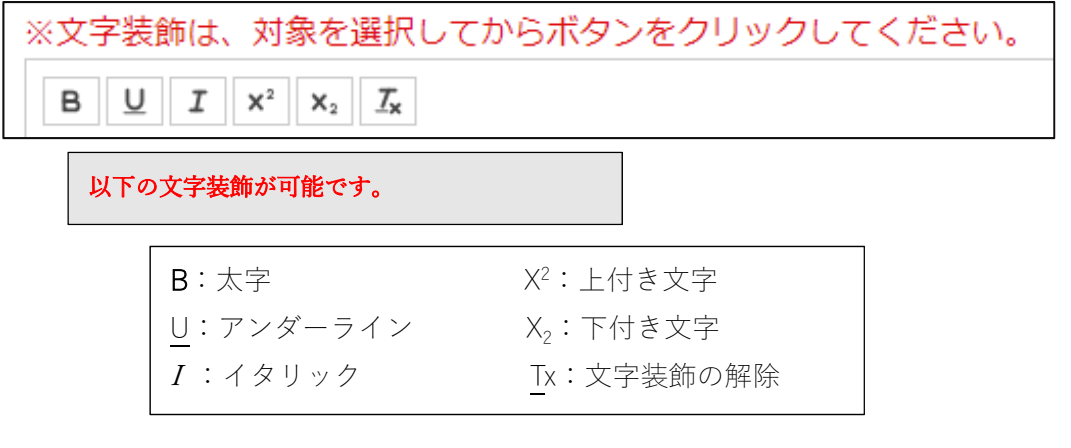